# INSTRUCTIVO CARGA DIGITAL DE PLANOS

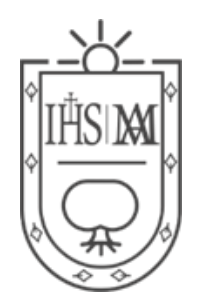

## MUNICIPALIDAD DE JESUS MARIA

### **INDICE**

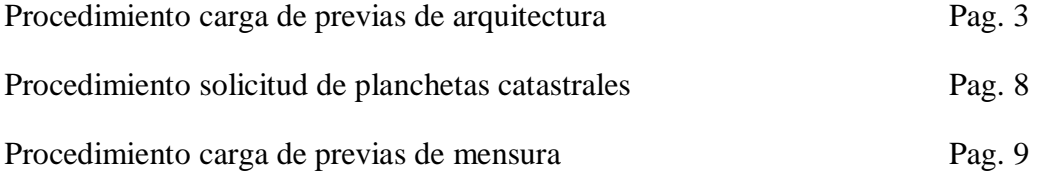

#### **PROCEDIMIENTO PARA CARGA DE PREVIAS DE ARQUITECTURA**

1. Ingresar al siguiente Link

[https://jesusmaria.colegio-arquitectos.com.ar/?\\_signature=hHaEhmygPpmqjrHL1\\_OIsK7F-](https://jesusmaria.colegio-arquitectos.com.ar/?_signature=hHaEhmygPpmqjrHL1_OIsK7F-YE)[YE](https://jesusmaria.colegio-arquitectos.com.ar/?_signature=hHaEhmygPpmqjrHL1_OIsK7F-YE)

2. En la barra superior izquierda seleccionar si Ud. es arquitecto u otro tipo de profesional (Ingeniero, Técnico Constructor o Maestro Mayor de Obra)

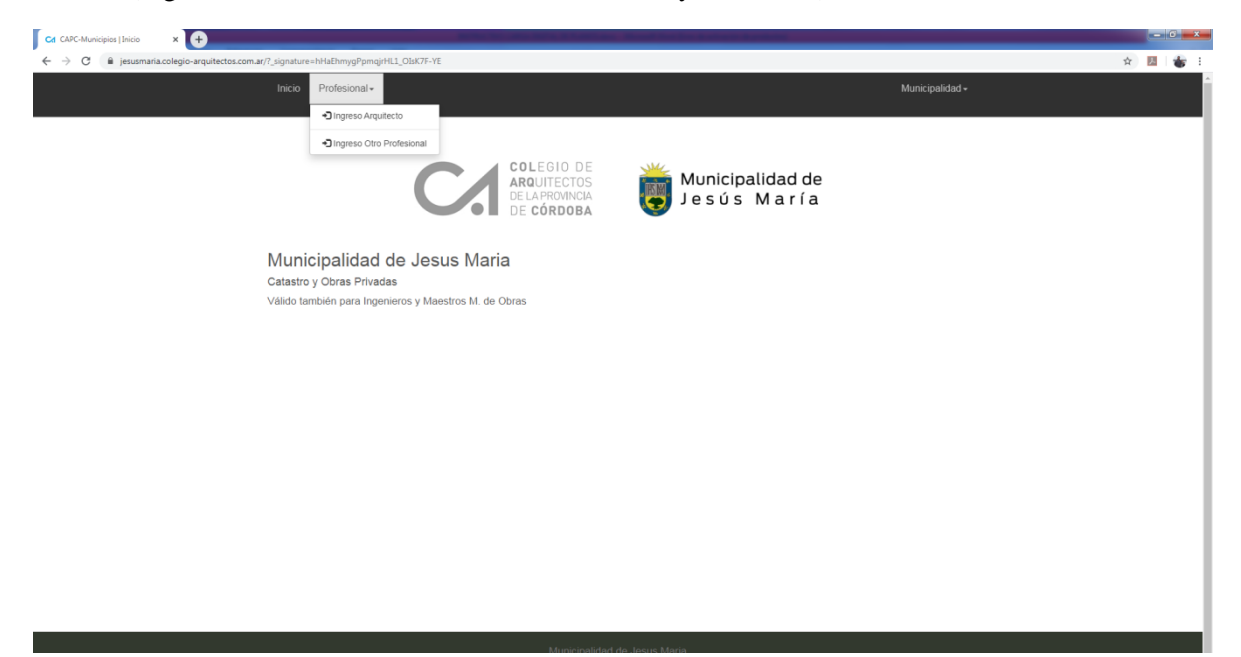

- 3. Ingresar correo electrónico y contraseña. Si Ud. es Ingeniero, Técnico Constructor o Maestro Mayor de Obras, recibirá en su casilla de correo las instrucciones para poder ingresar al sistema. En caso de no haber recibido dicho e-mail comunicarse a [planeamientourbano@jesusmaria.gov.ar](mailto:planeamientourbano@jesusmaria.gov.ar) [o obrasprivadas@jesusmaria.gov.ar](mailto:obrasprivadas@jesusmaria.gov.ar)
- 4. En la pantalla de inicio tiene las opciones de buscar expedientes, iniciar un trámite nuevo, revisar expedientes cargados y revisar expedientes resueltos.

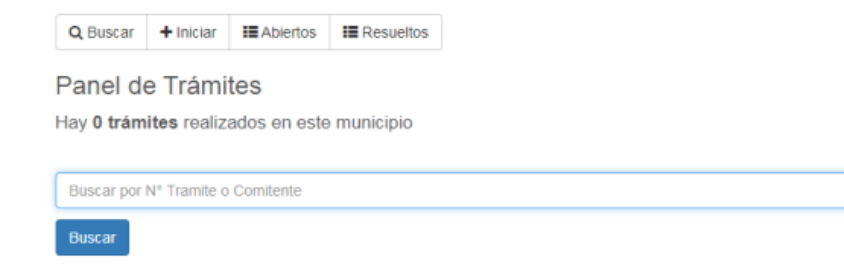

Para iniciar un nuevo trámite, seleccionar " + Iniciar".

5. En esta solapa de inicio seleccionar tipo de trámite a realizar, en este caso "Previa Municipal Arquitectura", tenga en cuenta que puede también solicitar planchetas catastrales mediante este sistema. También puede agregar observaciones.

Aceptar

Aceptar

Aceptar

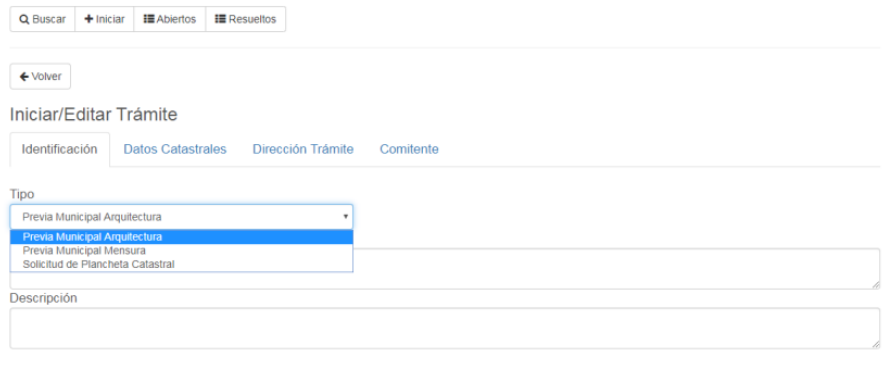

6. Completar la solapa de datos catastrales.

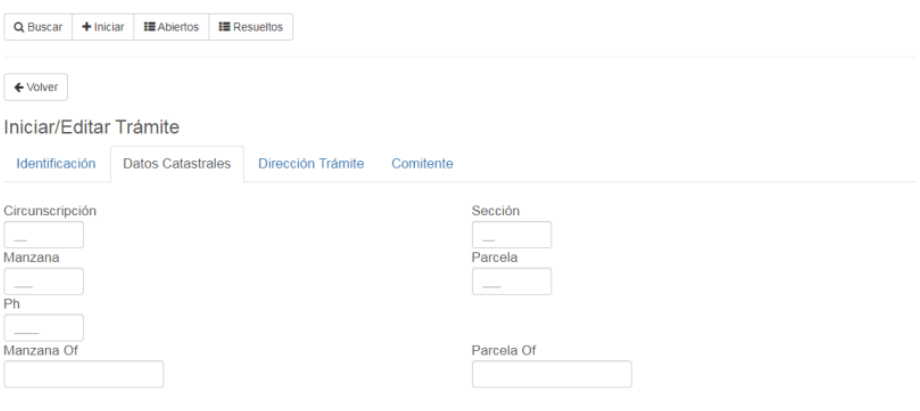

7. Completar la solapa "dirección trámite"

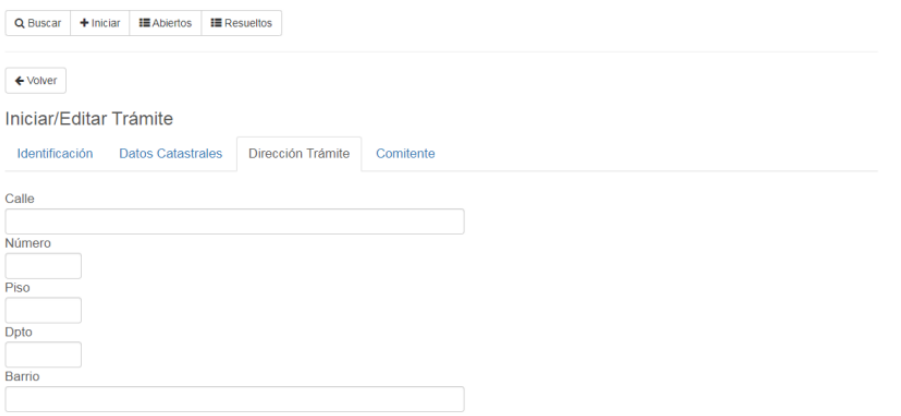

8. Por ultimo completar solapa denominada "comitente". Puede no coincidir con el titular del inmueble. Si selecciona la misma dirección de trámite, se repetirán los datos ingresados como dirección de la obra o del trámite.

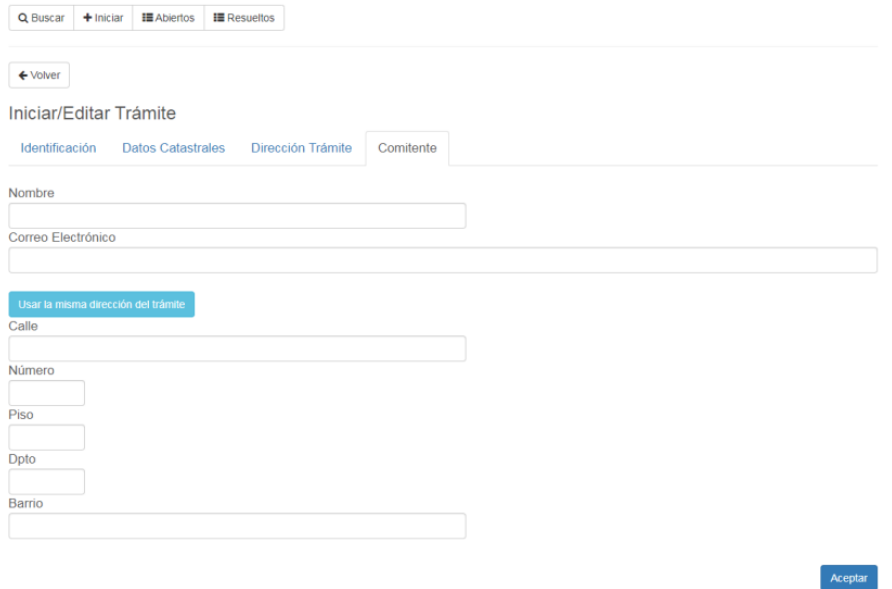

A continuación seleccionar "aceptar", luego el trámite quedara agregado en la bandeja de "Trámites abiertos".

9. Para poder enviar el trámite al municipio, deberá cargar cierta documentación de manera obligatoria. Por defecto, el sistema no lo envía hasta que no finaliza con dicha carga.

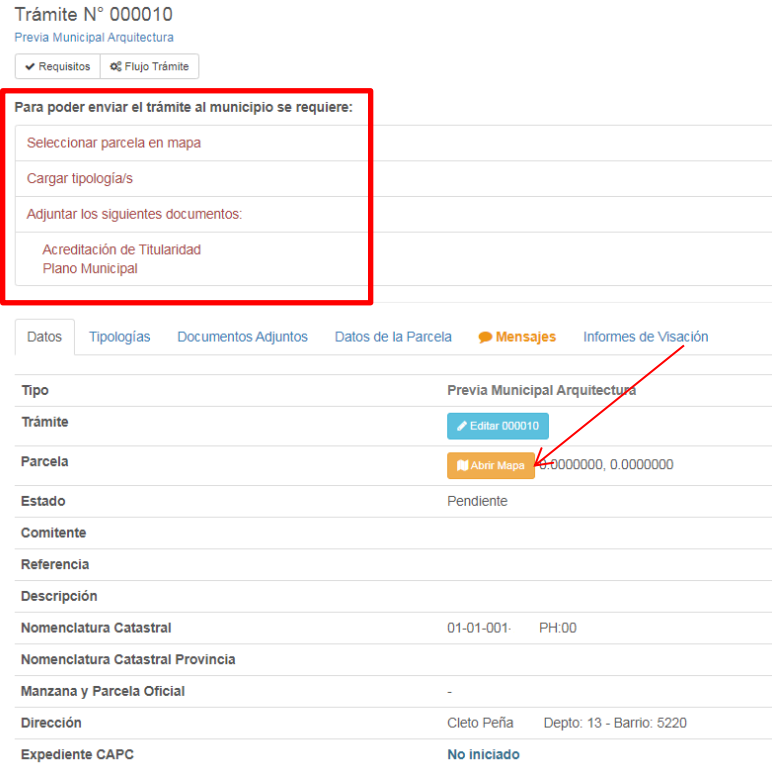

Seleccionar la parcela en el mapa, una vez ubicado en el mapa por defecto se puede asociar la nomenclatura catastral municipal según lo seleccionado en el mapa.

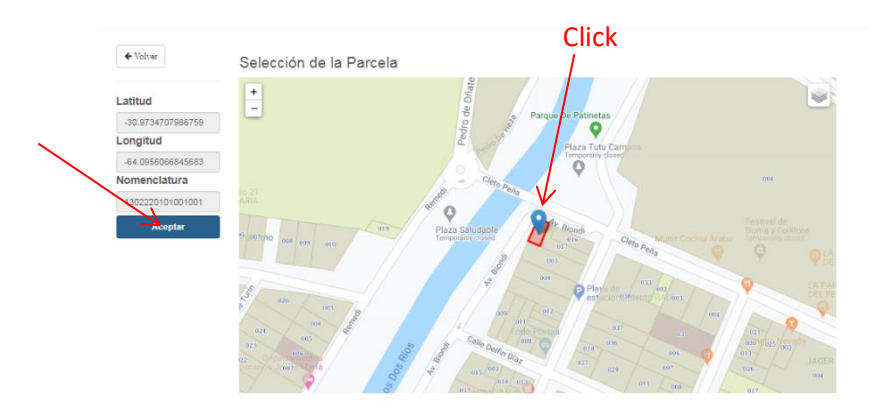

10. Cargar categoría y superficies en la solapa "tipologías". Se pueden agregar tantas categorías y superficies como se tengan en el plano a través de la solapa "Registrar Tipologia".

En tipologías, la opción 0 "tareas sin asignación de grupo" permite la carga de tareas que no estén catalogadas en el listado por categorías.

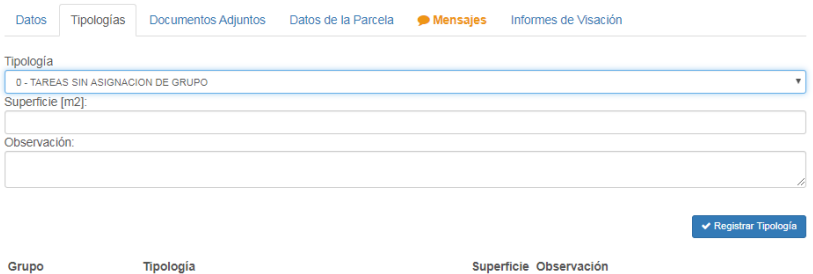

11. En la solapa "documentos adjuntos" deberá cargar:

Plano de arquitectura en pdf.

Acreditación de titularidad (título escaneado, boleto de compraventa, acta de posesión, etc). Pueden cargarse varios documentos según los requerimientos del trámite.

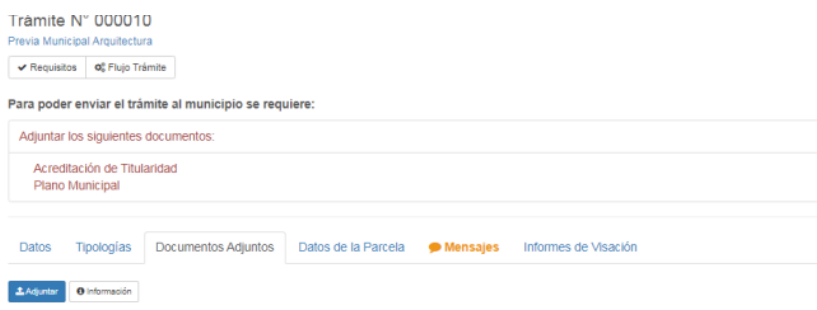

- 12. La solapa "datos de la parcela" contiene toda la información que ha sido cargada sucesivamente en los pasos anteriores. En la solapa "Mensajes" Ud. podrá escribir cualquier tipo de observaciones que serán leídas por el visador posteriormente.
- 13. Una vez cargada toda la documentación requerida como obligatoria, se habilitará un botón naranja "Enviar a Municipalidad".

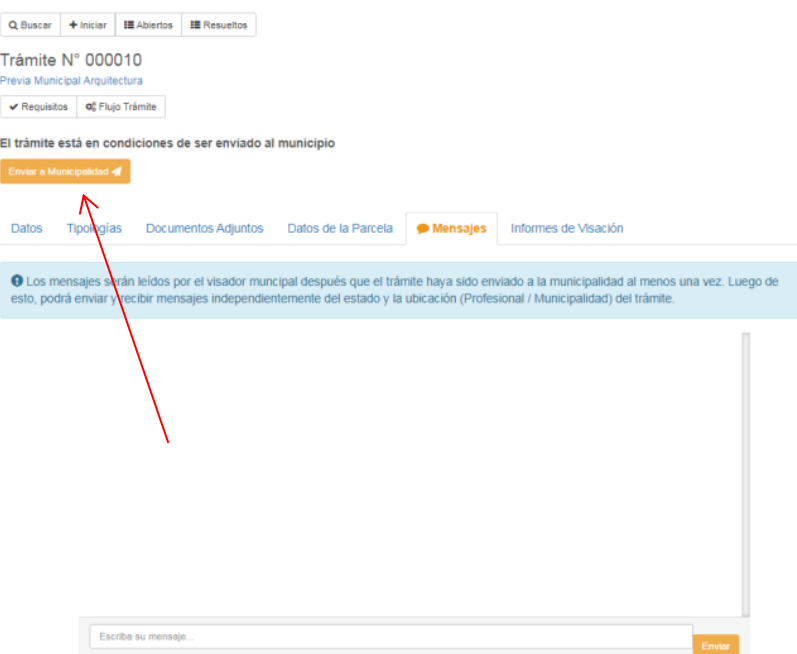

#### **PROCEDIMIENTO PARA SOLICITUD DE PLANCHETAS CATASTRALES**

Para la solicitud de planchetas catastrales es suficiente indicar "Solicitud de plancheta catastral" en el despliegue tipo de trámite e indicar la nomenclatura.

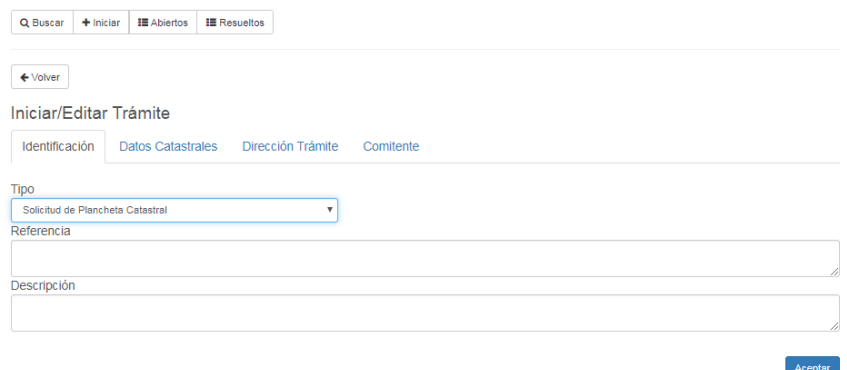

#### **PROCEDIMIENTO PARA CARGA DE PREVIAS DE MENSURA**

- 1. Ingresar al siguiente Link [https://jesusmaria.colegio-arquitectos.com.ar/?\\_signature=hHaEhmygPpmqjrHL1\\_OIsK7F-](https://jesusmaria.colegio-arquitectos.com.ar/?_signature=hHaEhmygPpmqjrHL1_OIsK7F-YE)[YE](https://jesusmaria.colegio-arquitectos.com.ar/?_signature=hHaEhmygPpmqjrHL1_OIsK7F-YE)
- 2. En la barra superior izquierda seleccionar si Ud. es Ingeniero, Técnico Constructor o Maestro Mayor de Obra.

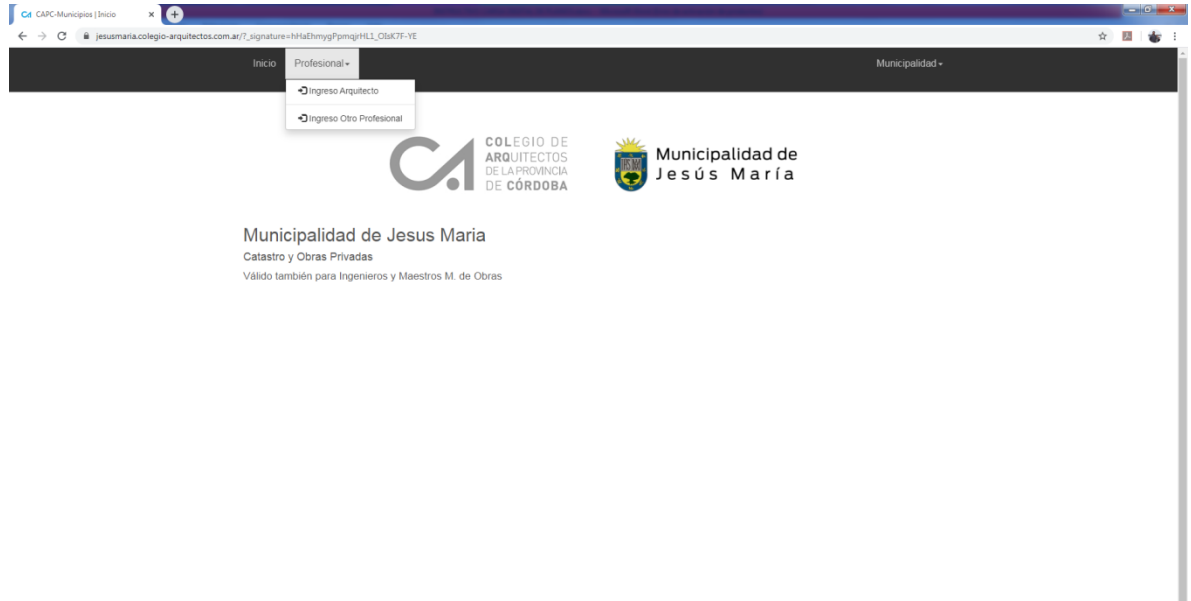

- 3. Ingresar correo electrónico y contraseña. Si Ud. es Ingeniero, Técnico Constructor o Maestro Mayor de Obras, recibirá en su casilla de correo las instrucciones para poder ingresar al sistema. En caso de no haber recibido dicho e-mail comunicarse a [planeamientourbano@jesusmaria.gov.ar](mailto:planeamientourbano@jesusmaria.gov.ar) u [obrasprivadas@jesusmaria.gov.ar](mailto:obrasprivadas@jesusmaria.gov.ar)
- 4. En la pantalla de inicio tiene las opciones de buscar expedientes, iniciar un trámite nuevo, revisar expedientes cargados y revisar expedientes resueltos.

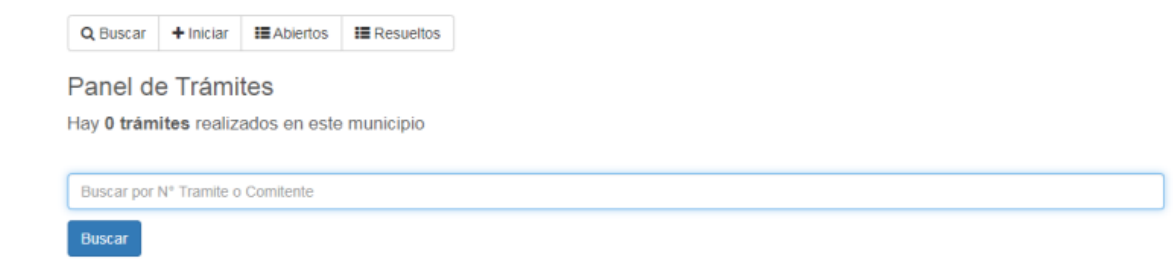

Para iniciar un nuevo trámite, seleccionar " + Iniciar".

5. En esta solapa de inicio seleccionar tipo de trámite a realizar, en este caso "Previa Municipal Mensura", tenga en cuenta que puede también solicitar planchetas catastrales mediante este sistema. También puede agregar observaciones.

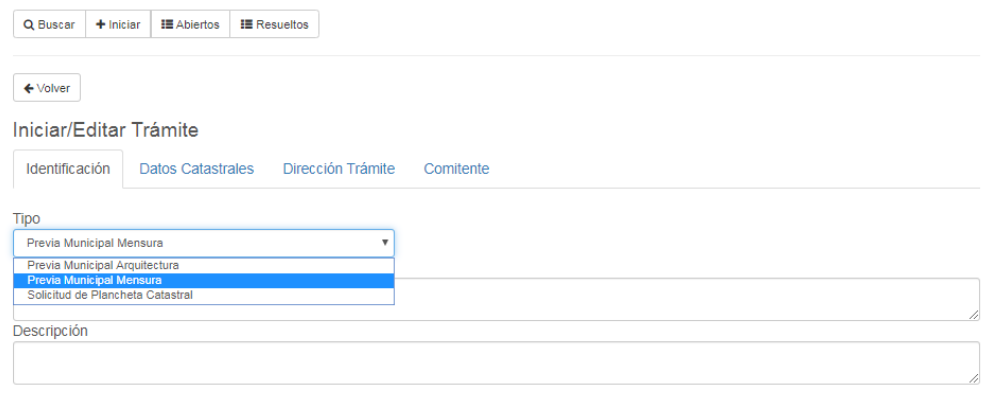

#### 6. Completar la solapa de datos catastrales.

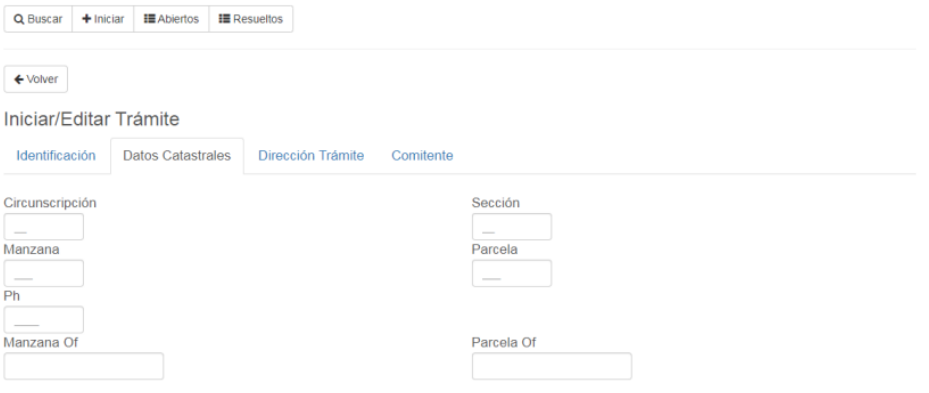

7. Completar la solapa "dirección trámite"

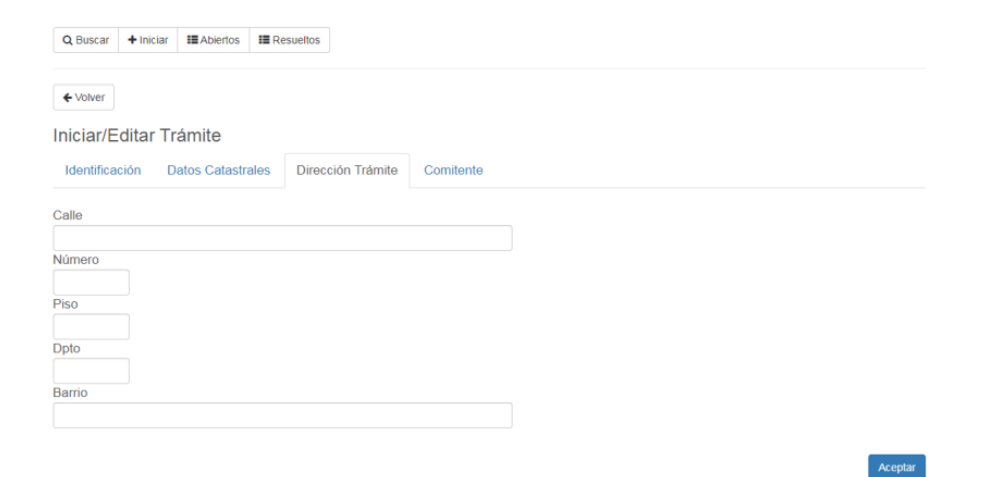

Aceptar

8. Por ultimo completar solapa denominada "comitente". Puede no coincidir con el titular del inmueble. Si selecciona la misma dirección de trámite, se repetirán los datos ingresados como dirección de la obra o del trámite.

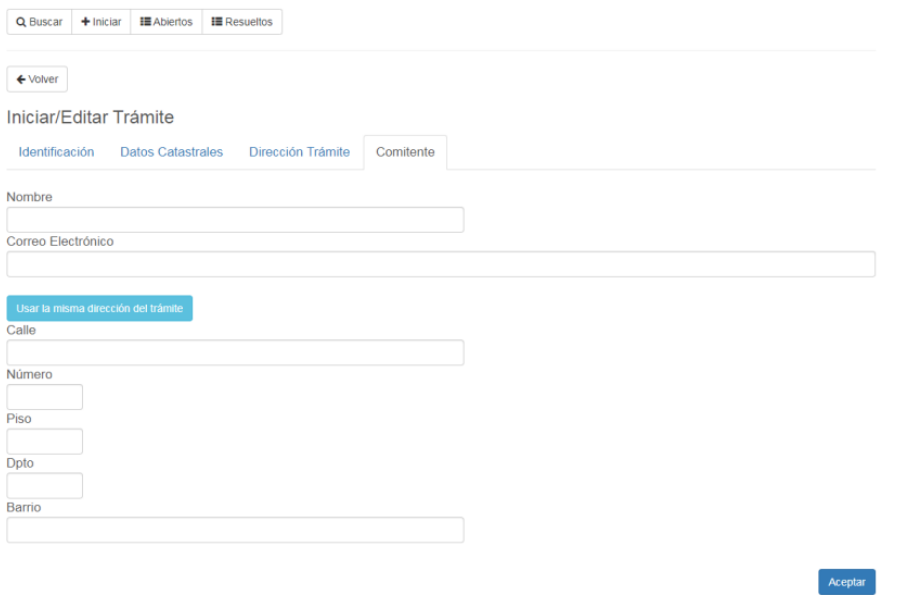

A continuación seleccionar "aceptar", luego el trámite quedara agregado en la bandeja de "Trámites abiertos".

9. Para poder enviar el trámite al municipio, deberá cargar cierta documentación de manera obligatoria. Por defecto, el sistema no lo envía hasta que no finaliza con dicha carga.

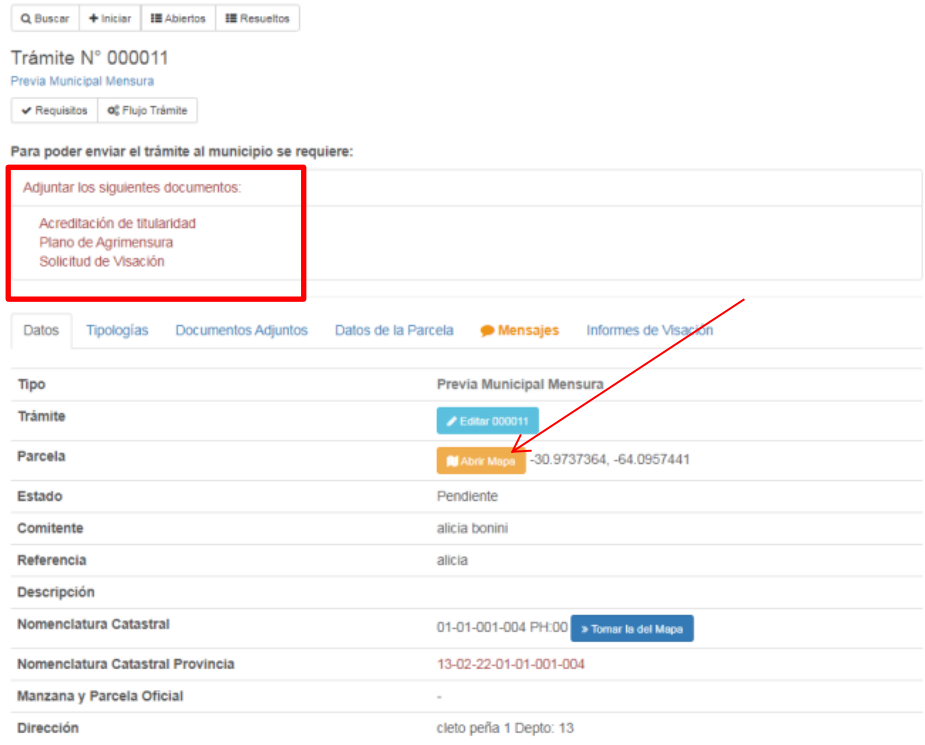

Seleccionar la parcela en el mapa, una vez ubicado en el mapa por defecto se puede asociar la nomenclatura catastral municipal según lo seleccionado en el mapa.

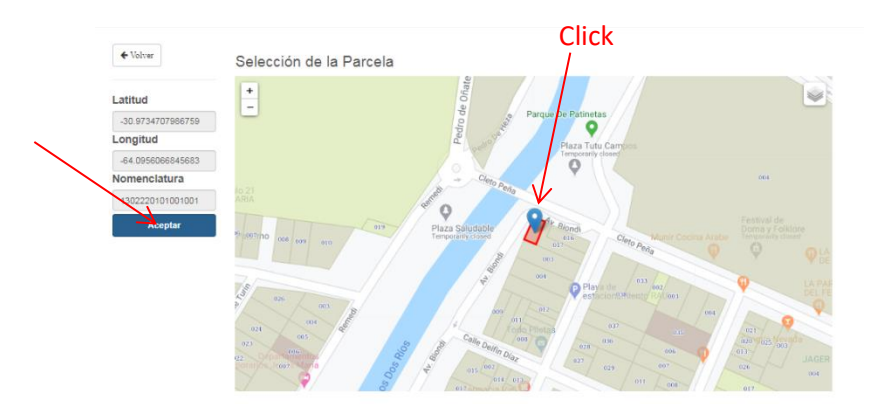

10. Cargar categoría y superficies en la solapa "tipologías". Se pueden agregar tantas categorías y superficies como se tengan en el plano a través de la solapa "Registrar Tipologia". En tipologías, la opción 0 "tareas sin asignación de grupo" permite la carga de cuestiones que no estén catalogadas en el listado por categorías.

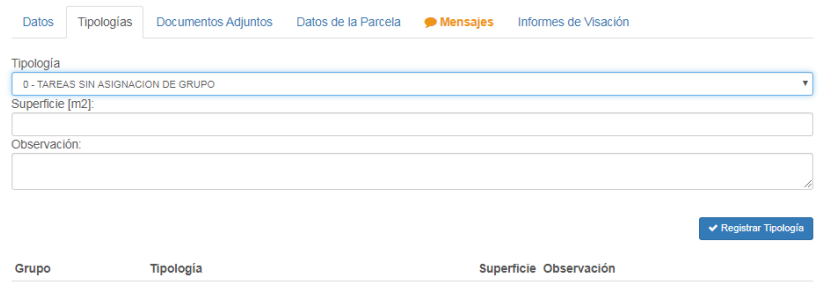

11. En la solapa "documentos adjuntos" deberá cargar:

Acreditación de titularidad (títulos, reporte de matrícula, declaratoria, etc.)

Plano de Agrimensura Solicitud de visación.

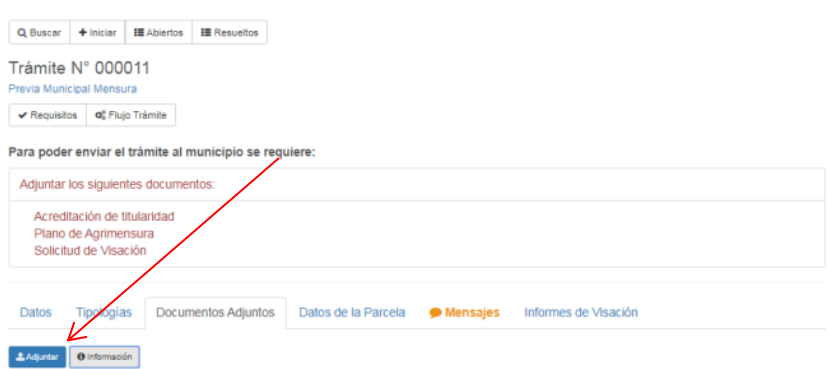

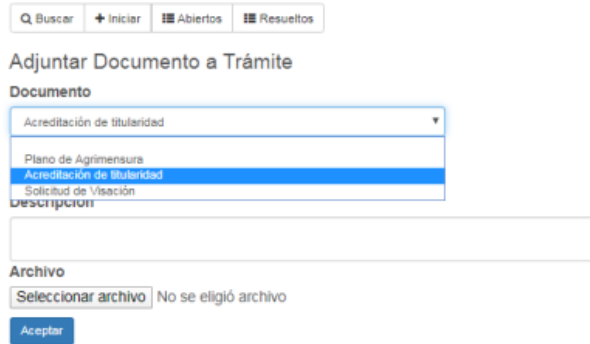

Dentro de la solapa "documentos adjuntos" deberá cargar los documentos solicitados indicando para cada uno el tipo de documento. Luego se selecciona el archivo de su computadora y posteriormente se selecciona aceptar. Debe realizar el procedimiento para cada carga.

- 12. La solapa "datos de la parcela" contiene toda la información que ha sido cargada sucesivamente en los pasos anteriores. En la solapa "Mensajes" Ud. podrá escribir cualquier tipo de observaciones que serán leídas por el visador posteriormente.
- 13. Una vez cargada toda la documentación requerida como obligatoria, se habilitará un botón naranja "Enviar a Municipalidad".

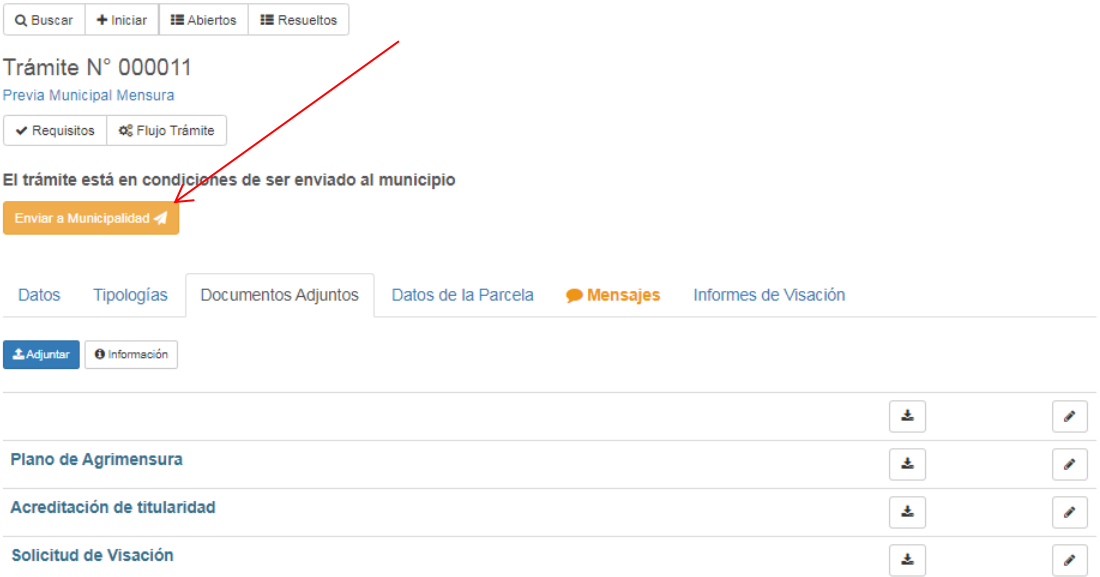